Lobillo

# **Instrucciones UV Printer Imprimit 3042UV**

34655844656 04/11/2021

#### **I. Código de prácticas para la seguridad de las impresoras 5**

#### **II. Instalación de productos 6**

Instalación de 1. software 6

Instalación del software de impresión 6

Instalación del software RIP 7

#### **III. Instrucciones de funcionamiento del software 12**

Funcionamiento básico del software. RIPrint 12

- 2. instrucciones de funcionamiento del software de impresión 16
- 1 Interfaz de impresión 16
- 2 Barra de herramientas rápida 16
- 3 Área de misión: 18
- 4 Barra de información del trabajo de impresión 25
- 5 Ubicación, modo de impresión 26
- 6 Operaciones operativas 31

#### **IV. Descripción de la pulsación de tecla de la impresora 33**

#### **V. ADICIÓN Y DESCRIPCIÓN DE TINTA 34**

# **I. Código de prácticas para la seguridad de las impresoras**

1. evite los lugares donde la temperatura y la humedad sean propensas a cambios drásticos: manténgase alejado de las áreas polvorientas; evite la luz solar directa, la luz fuerte o las fuentes de calor.

2. Coloque suficiente espacio para asegurar la ventilación y la disipación del calor.

3. evite colocarlo en áreas propensas a vibraciones o terreno irregular. La máquina debe colocarse cerca de la toma de corriente para facilitar el trabajo en línea con la computadora.

4. conecte el cable de alimentación directamente a la toma de corriente, no utilice un cable de extensión, no utilice un cable de alimentación dañado o roto. asegúrese de acceder al cable de tierra en la posición de instalación.

5. Enchufe de alimentación de la impresora, cable de alimentación, cable de red debe estar en buen contacto, firme, evite en el lugar de actividades frecuentes, para no caer accidentalmente del daño del equipo del sistema.

6. evite exponer la impresora a líquidos, gases y agentes de humo inflamables. o podría provocar un incendio o una descarga eléctrica.

7. Inserte el cable de alimentación de la impresora en la toma de corriente estándar cuando el interruptor de alimentación de la impresora esté apagado.

8. No retire ninguna cubierta de la puerta ni tornillos que no sean los especificados en el manual.

9. Antes de que la máquina arranque, asegúrese de quitar los elementos de fijación de la máquina (cinta adhesiva) y evite que los clips, grapas u otros metales pequeños caigan dentro de la máquina.

10. No meta la mano en la impresora mientras la impresora está funcionando.

11. No mueva el cabezal de impresión con la mano, de lo contrario la impresora podría dañarse.

12. El cable de alimentación no debe dañarse, cortarse ni modificarse. Está prohibido colocar objetos pesados sobre el cable de alimentación o tirar o doblar el cable de alimentación innecesariamente.

13. Si ocurre algo de lo siguiente, el interruptor de encendido debe apagarse inmediatamente y el enchufe debe desenchufarse (agarre el enchufe en lugar del cable cuando lo desenchufe). (1) Se salpica un cuerpo extraño dentro de la máquina. (2) Se sospecha que la máquina necesita reparación o reparación. (3) Daños en la carcasa de la máquina.

14. No toque las piezas etiquetadas como "superficies de alta temperatura". De lo contrario, podría provocar lesiones.

15. No queme la tinta derramada o usada ya que esta es inflamable.

Retire el cable de alimentación de la toma de pared antes de mover la impresora; Evite dañar el cable de alimentación debajo del fuselaje.

16. Cortar la energía después del trabajo.

# II Instalación de productos

## **1** 、 **Instalación de software**

#### **1 Instalación del software de impresión**

Abra el paquete de instalación del software de impresión Descomprima el paquete de instalación Descomprima la carpeta actual Instalación del software del controlador Abra la computadora Haga clic con el botón derecho en la propiedad para ver el tipo de sistema (32 bits / 64 bits) para instalar el controlador correspondiente según el resultado de la vista.

Ruta de la unidad:

> 此电脑 > D盘 (D:) > 软件 > 3360样机 > xp600 3360 20-02-14 > xp600 3360 20-01-04 > xp600 UV > usb device > 64bit

## **Instalación del software RIP**

Paquete de instalación de software RIP Descomprima el paquete de instalación Descomprima la carpeta actual Inserte Perro cifrado Haga clic en Aplicación RIPrint

Los pasos de instalación son los siguientes:

1.1 Descomprima el paquete de instalación del software en un archivo con el mismo nombre y ejecútelo. exe, haga clic en siguiente

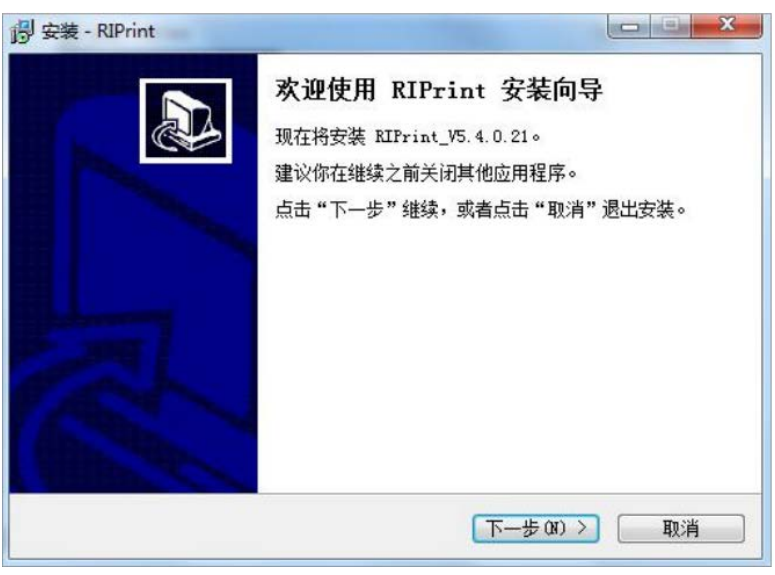

pulsa siguiente

1.2 Seleccione la ruta que instalará el software en Examinar (aproximadamente 200 M de tamaño de instalación del software) y haga clic en Siguiente

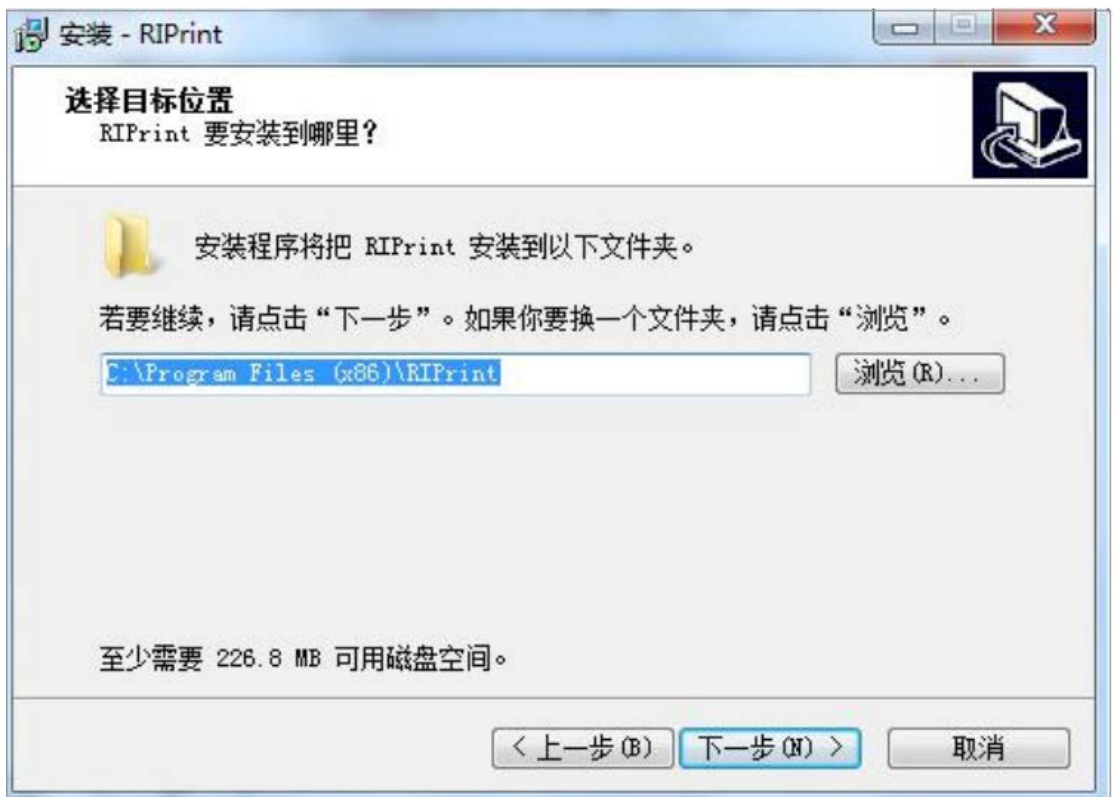

1.3 Seleccione la carpeta donde se coloca el acceso directo del instalador en Examinar y haga clic en el siguiente paso directamente en este paso

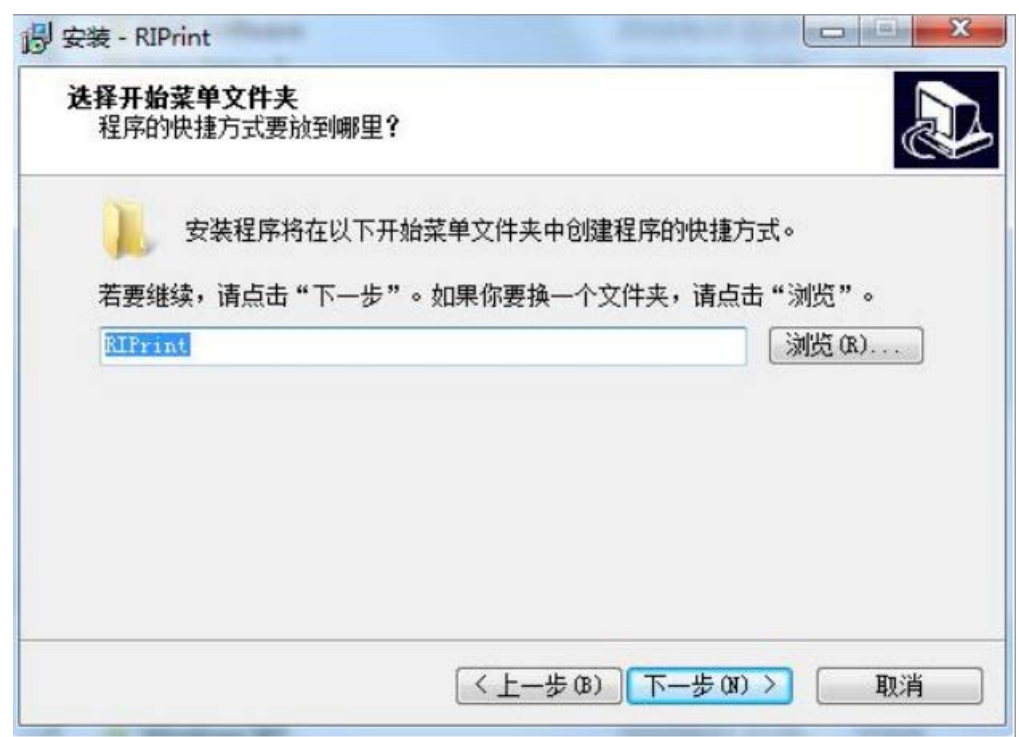

1.4 Seleccione si desea crear el icono de acceso directo e iniciar rápidamente la imagen, no se recomienda cambiar, pulse siguiente.

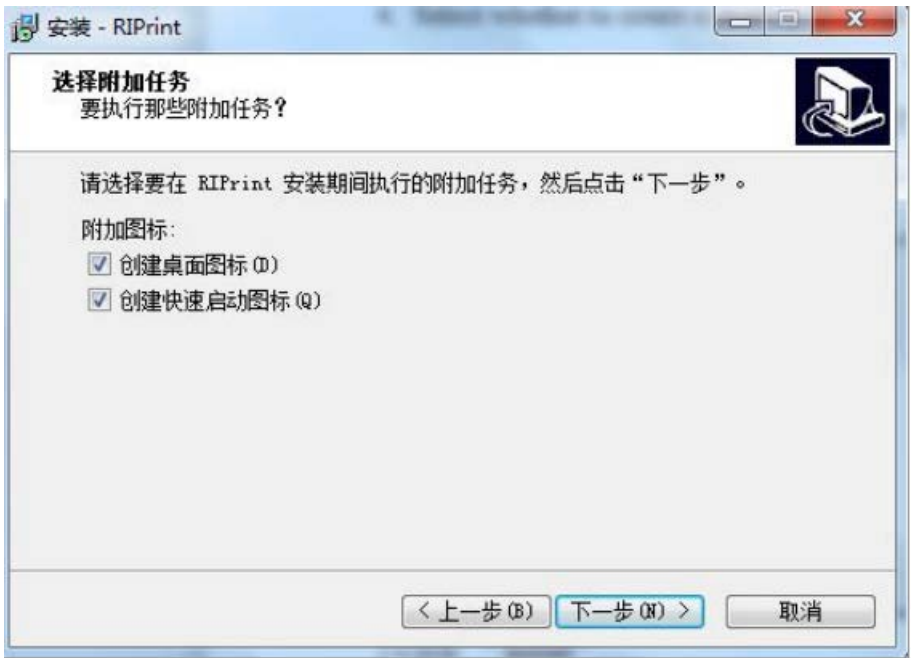

1.5 Haga clic en "Instalar" o "Install".

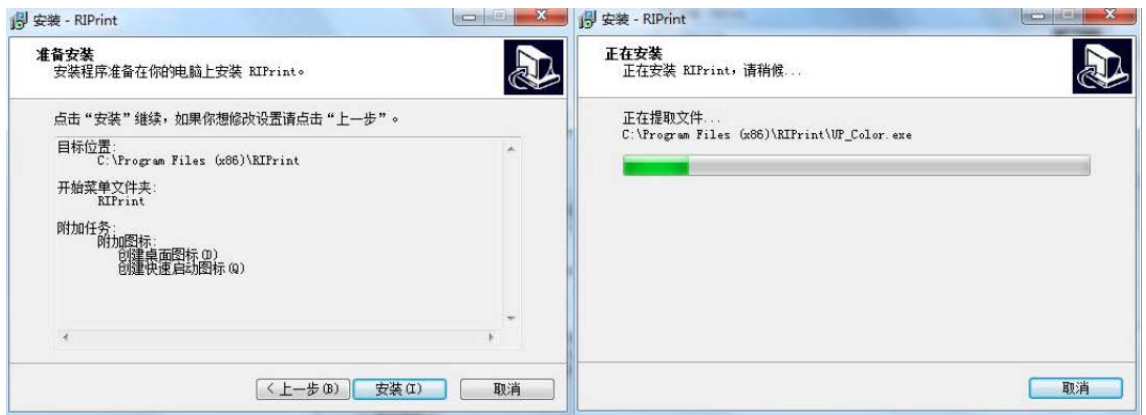

1.6 Sharp Print debe ejecutarse en un entorno C ++, por lo que debe instalar este entorno, seleccionar "He leído y acepto los términos de la licencia" y hacer clic en instalar.

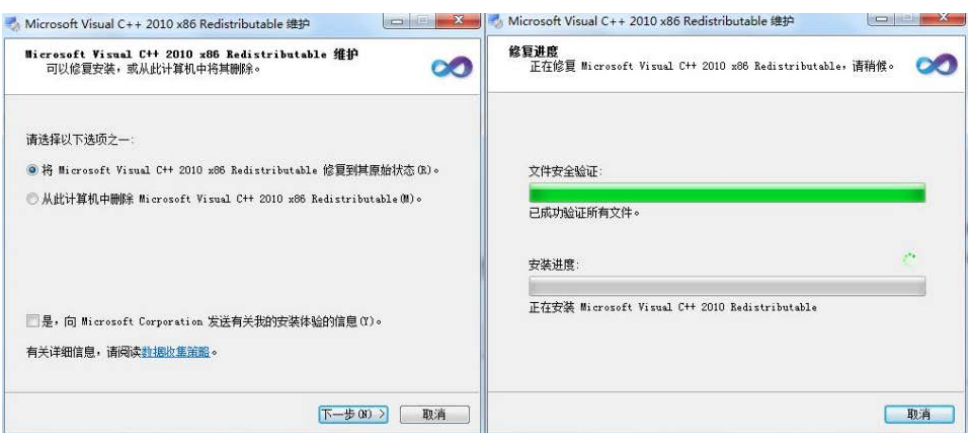

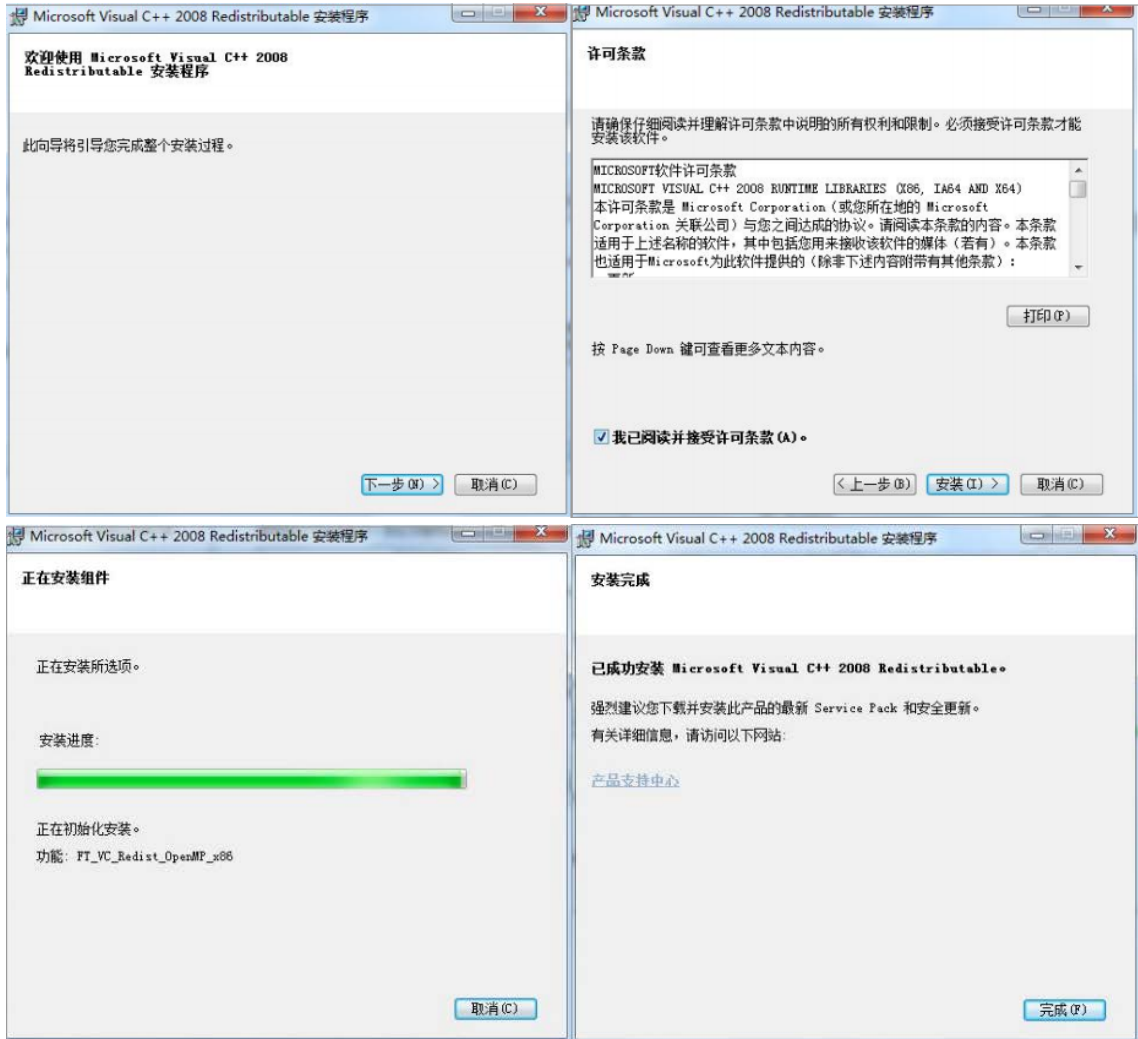

1.7 La barra de progreso de la instalación muestra que cuando la instalación esté completa, haga clic en finalizar y haga clic en finalizar.

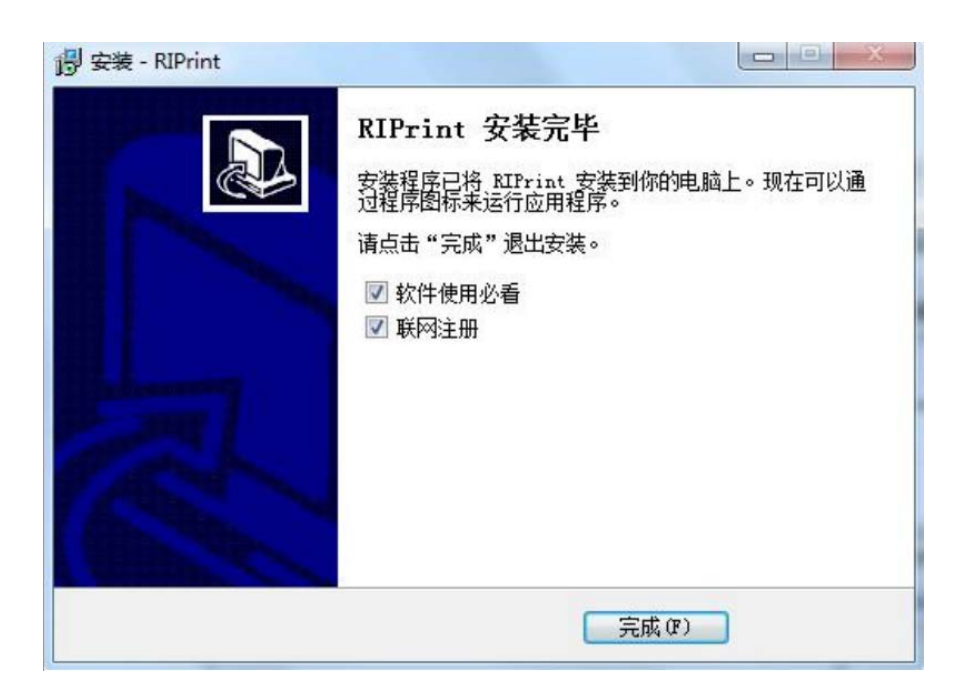

# **III. Instrucciones de funcionamiento del software Operación básica del software 1.RIPrint**

## **Interfaz de RIP Print**

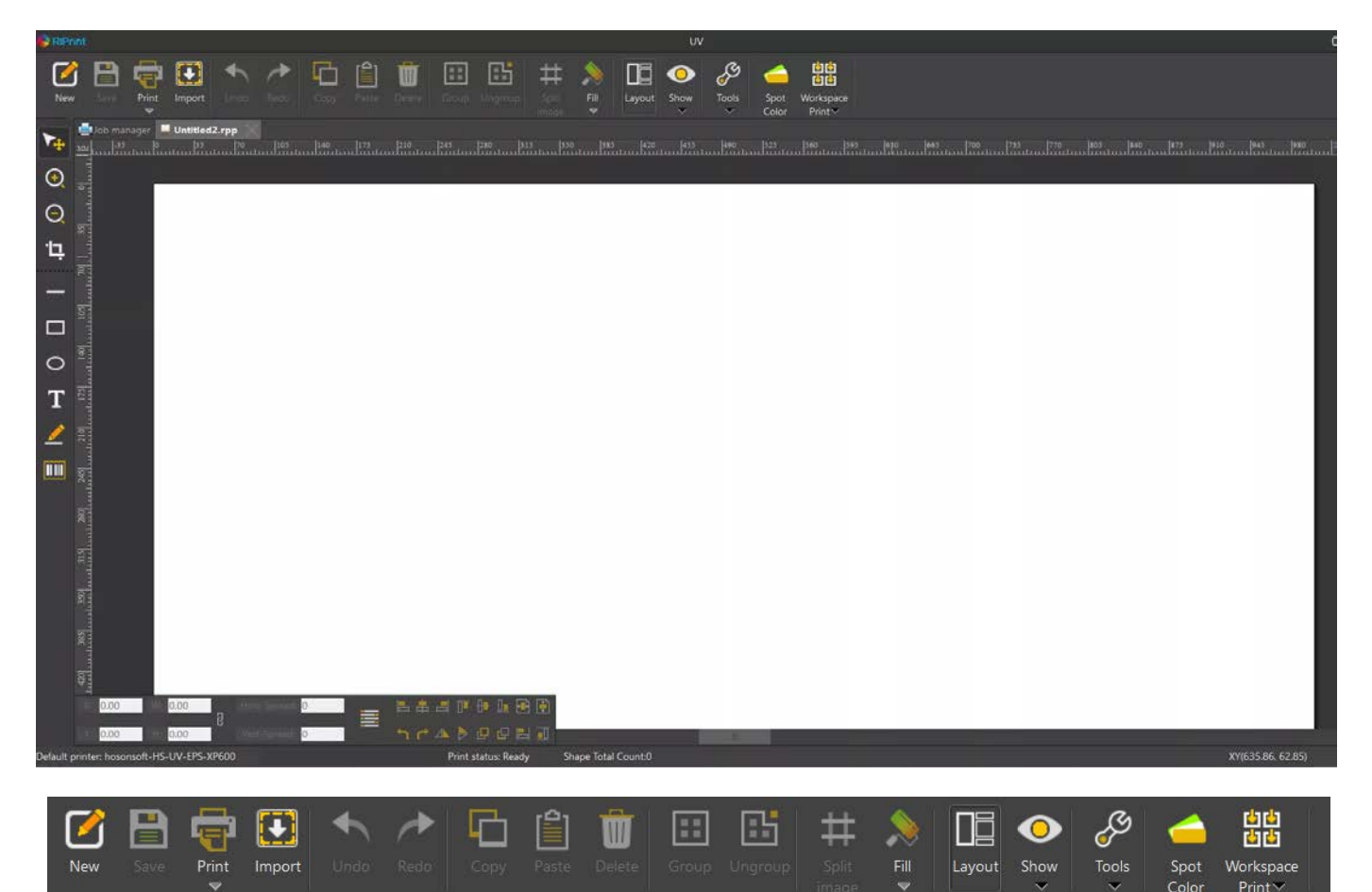

Menú superior de izquierda a derecha:

- **New**: Nuevo lienzo impreso
- **Save**: Guardar el lienzo
- **Print**: Imprimir una imagen importada o creada desde el rip
- **Import**: Importar imagen para imprimir
- **Undo**: Paso hacia atrás
- **Redo**: Rehacer paso
- **Copy**: Copiar imágenes
- **Paste**: Pegar imágenes
- **Delete**: Eliminar imagen
- **Group**: Agrupar varias imágenes
- **Ungroup**: Convertir varias imágenes combinadas en una sola
- **Split Image**: Divide una imagen en varios fragmentos
- **Fill**: use la línea del cuadro en la barra de herramientas para rellenar otros colores
- **Typography**: Abre la función de composición tipográfica.

#### **Layout:**

Función de disposición que nos permite colocar la imagen configurando una distancia X e Y respecto a las coordenadas 0,0 de la mesa. Permite escalar la imagen sobre los ejes X e Y. Dispone de opciones de centrado, ajuste de márgenes, simetría, mover arriba o debajo de la otra imagen, etc.

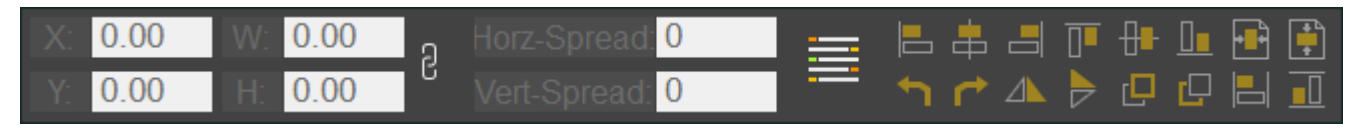

**Show**: Esta opción nos muestra las diferentes opciones de configuración de pantalla:

- Mostrar reglas,
- Unidades de la regla (mm, cm, pulgadas, puntos, ...).
- Imantado de línea de referencia,
- Visualización miniatura o visualización de la caja de imagen,
- Segmentación de visualización,
- Mensaje de importación de imagen,
- Idioma (chino o Ingles),
- Cambio de tema.

#### **Herramientas:**

**Clear cache** Borrar la caché es borrar el archivo del centro de administración de impresión.

**Error compensation** La compensación de errores elimina la diferencia de tamaño entre la salida de la imagen y el tamaño de impresión real

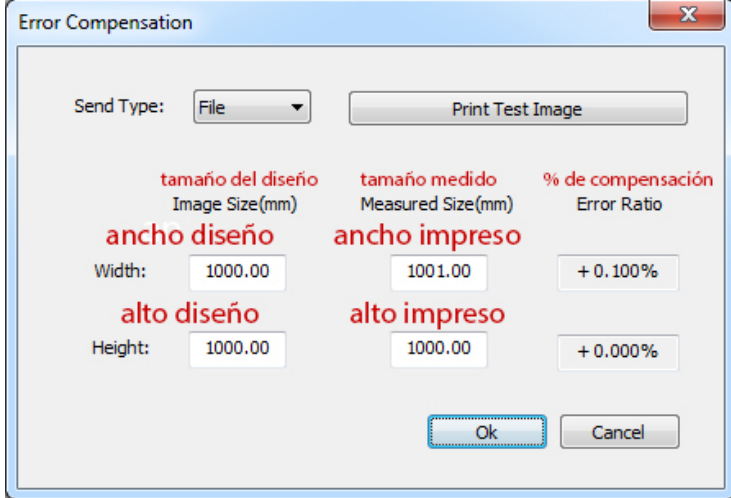

**setting** permite un ajuste fino del color de la imagen.

La opción **Vector Setting** permite configurar la resolución de la imagen vectorial y aplicar a las polilíneas funciones anti Aliasing.

Para comprobar

el error se diseña en pantalla un cuadrado de 100x100mm, se imprime y mide con precisión sobre los 2 ejes, ancho y alto, se introduce la dimensión medida en los campos ancho y alto medido y pulsamos ok.

El software compensará la diferencia entre el tamaño de diseño y el medido sobre el resultado impreso.

La configuración de rastreo de color **Chase color** 

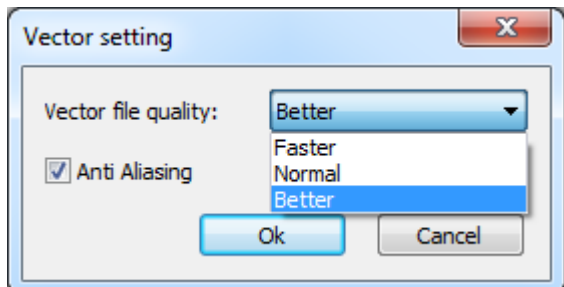

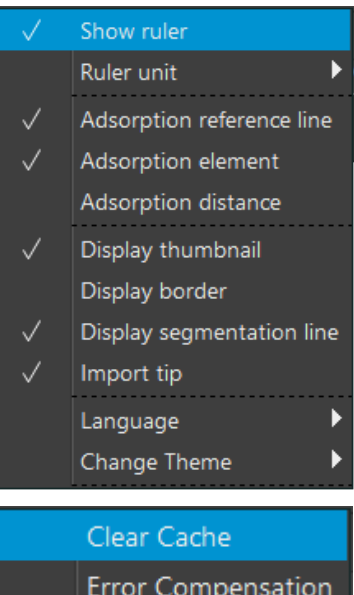

Chase Color Setting

Vector Setting

**Job Manager**: Haga clic en el icono para mostrar la cola de impresión o envíe una imagen a imprimir y aparecerá el cuadro job manager donde podemos ver los archivos .prn procesados.

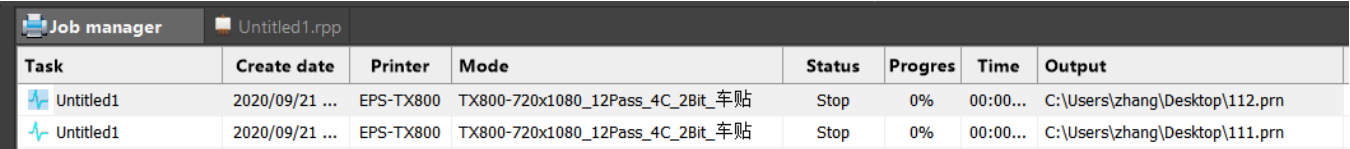

Aplicación de la función de composición tipográfica.

**New Import Picture** - Importar nueva imagen

**Copy pictures** - Copiar imágenes.

**Paste** - pegar múltiple imágenes.

**Box**. Align the picture (alinear imagines),

Horizontal Spacing 10 mm (Espaciado horizontal Selección de cuadro de 10 mm).

**Box Selection Image Combination Right Alignment** (Combinación de imágenes Alineación a la derecha) Print pictures (finished typesetting) Selección de cuadro Imprimir imágenes (composición tipográfica terminada).

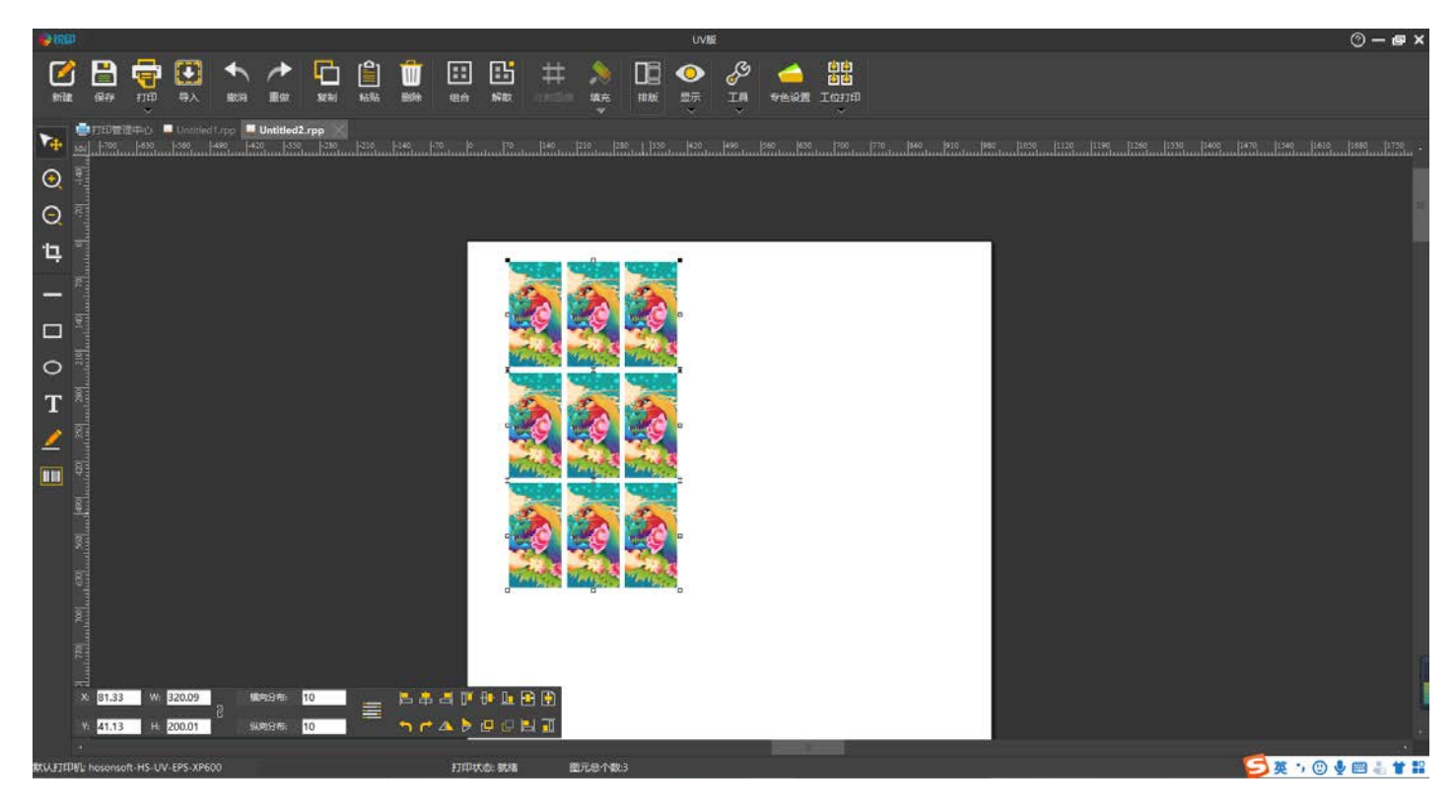

Para operaciones específicas ver: video enseñanza

Configuración de imágenes con un canal de tinta plana (para generar capa de blanco o barniz)

Abra **PhotoShop** → seleccione el archivo que desea mapear → haga clic en imagen → **modo CMYK** (CMYK mode) → seleccione el área de la imágen con la herramienta de cuadro rectangular o varita mágica (rectangle box tool), Pulse sobre VENTANA > **canales** (channel) → cree un nuevo canal de tinta plana (new spot color channel), guarde el archivo en formato tiff sin comprimir y con la casilla marcadas de **Tintas planas** y la de **guardar capas .**

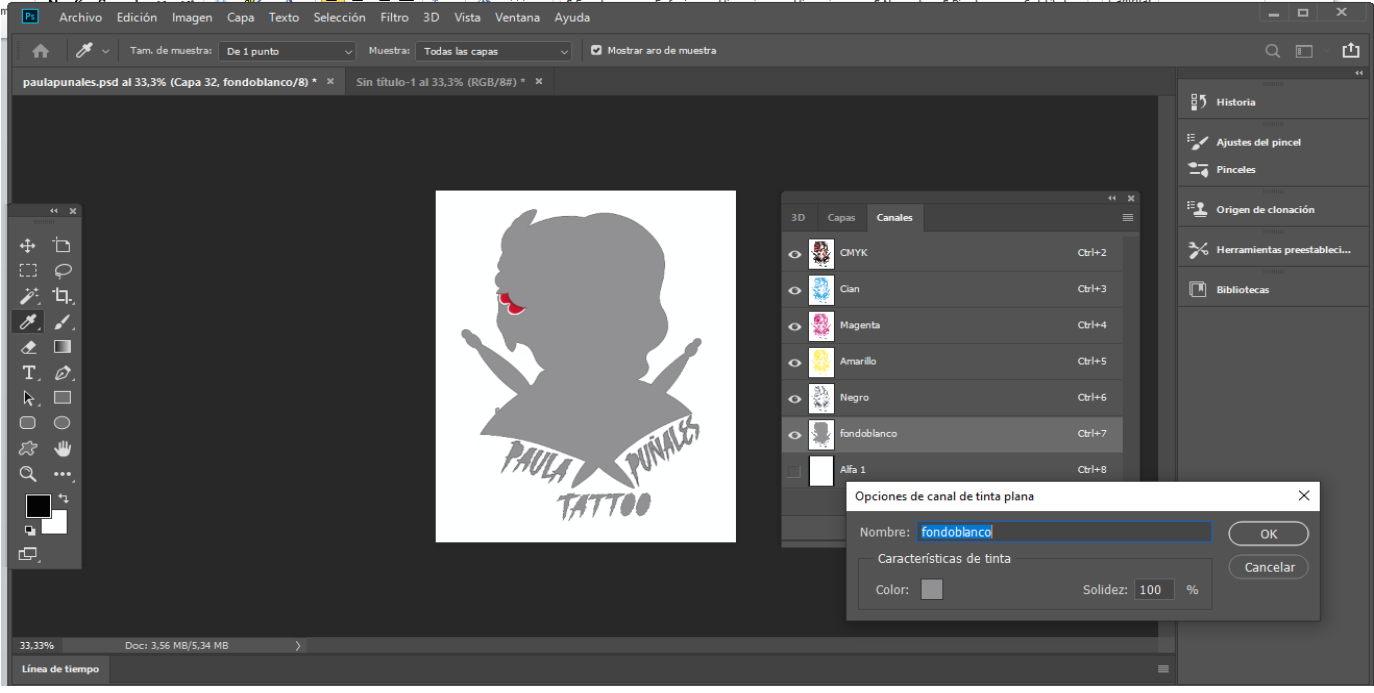

Ver video para operación específica: video enseñanza.

Posteriormente importe el archivo en el software RIP, haga clic en la configuración de color plano (**spot color**  setting) → establezca el color directo,

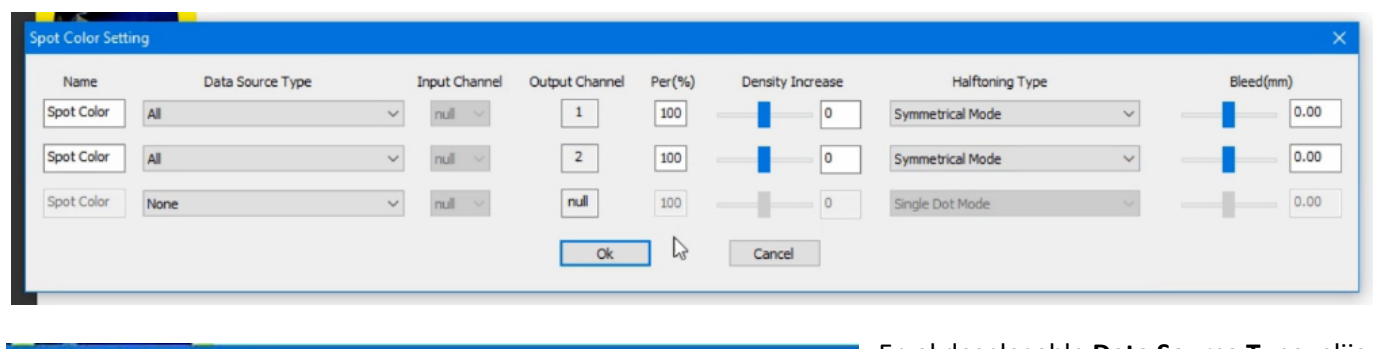

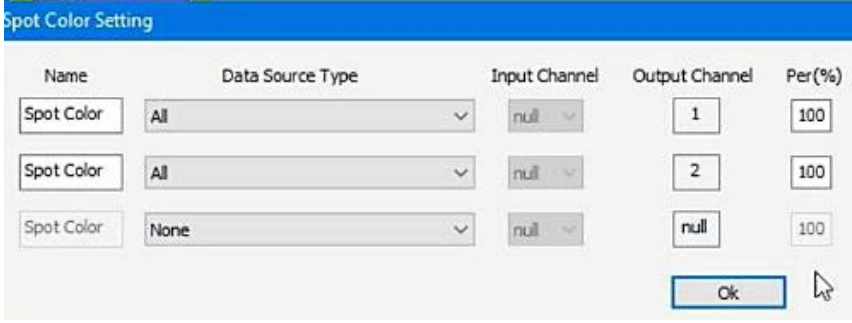

En el desplegable **Data Source Type**, elija **All** para que se imprima el color directo, se pueden configurar varias tintas planas (si la impresora lo permite) por ejemplo si tenemos unca capa de blanco y una de barniz utilizaríamos 2 canales de color.

El resto de opciones Per % (porcentaje de

impresión) **Density Increase** se dejan por defecto, el incremento de densidad nos permite imprimir con más o menos tinta, si se aprecian tonos claros podemos subir el valor para que la impresora expulse más tinta.

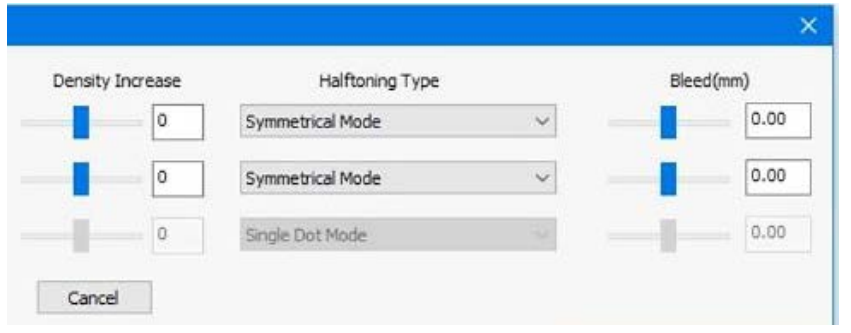

En el desplegable impresión de tramas de medio tono o **Halftoning Type**, elija **Symmetrical Mode** para que se imprima la trama de puntos ordenandamente simétrica (hay otros modos pero el fabricante determina que esta e sla mejor)

Con la opción **Bleed** o sangrado determinamos la cantidad de sangrado que

aplicaremos al canal de tinta plana respecto a los canales de impresión a color, lo usual es un sangrado de 0,015.

Cuando termine de configurar pulse OK y después el botón imprimir **Print** (archivo de salida) color directo completo.

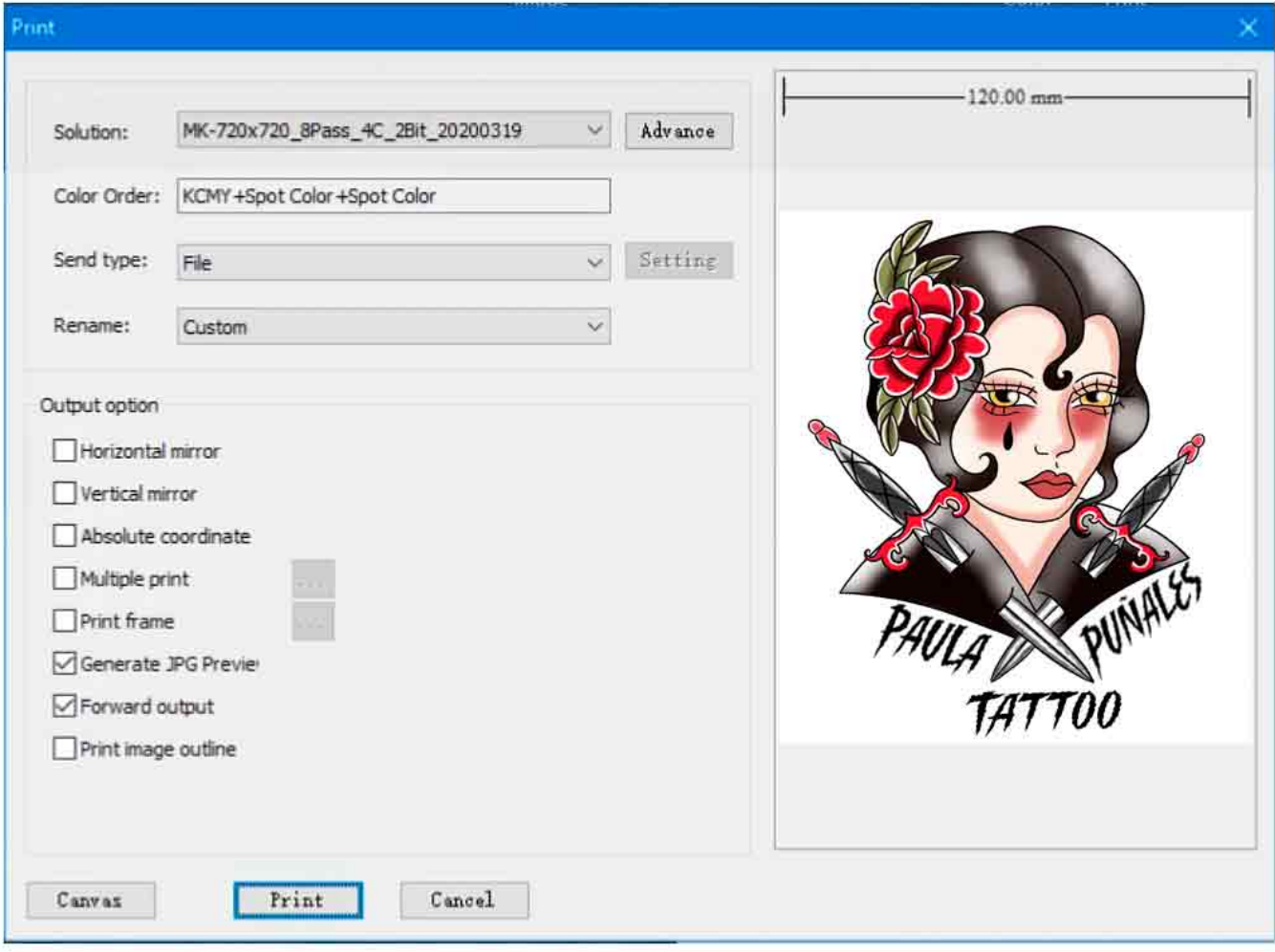

# **2. instrucciones de funcionamiento del software de impresión.**

# **1 interfaz de impresión**

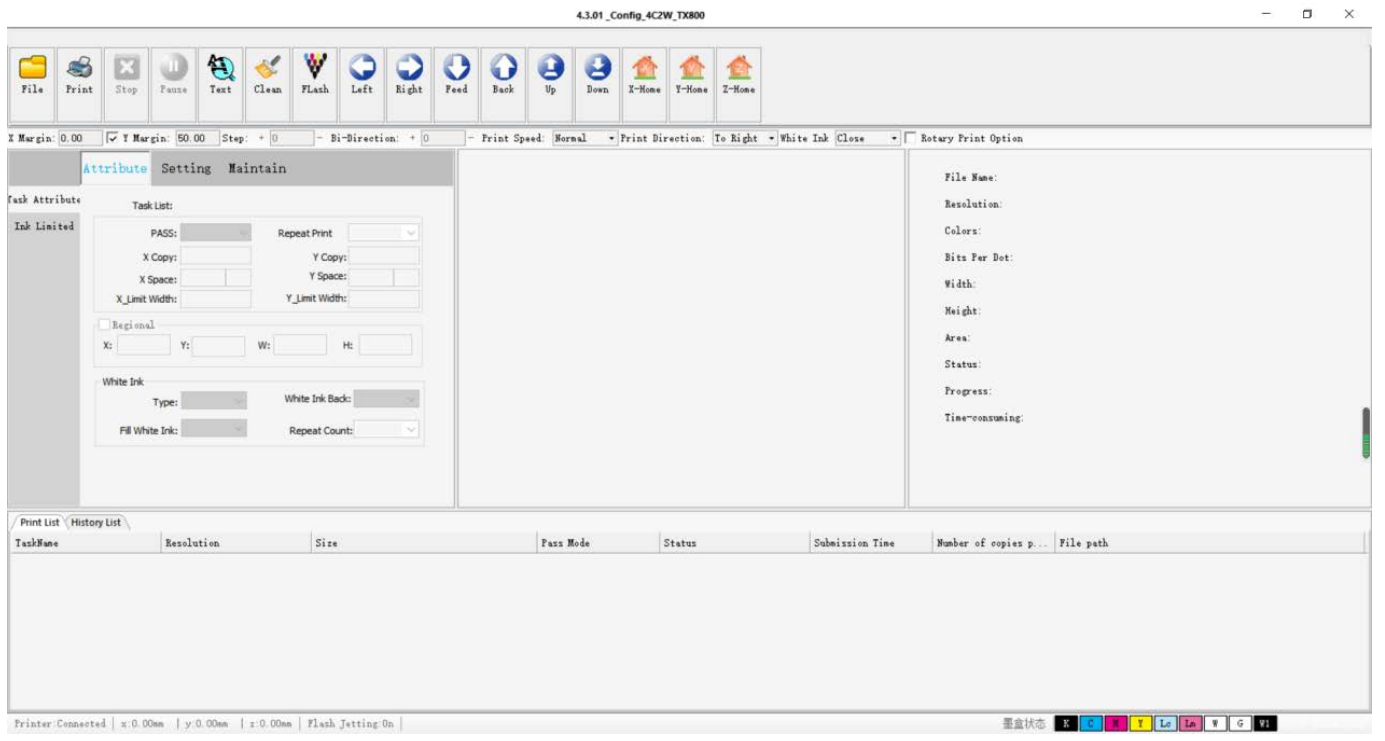

 $\mathbf{x}$ 

#### **2 Barra de herramientas rápida**

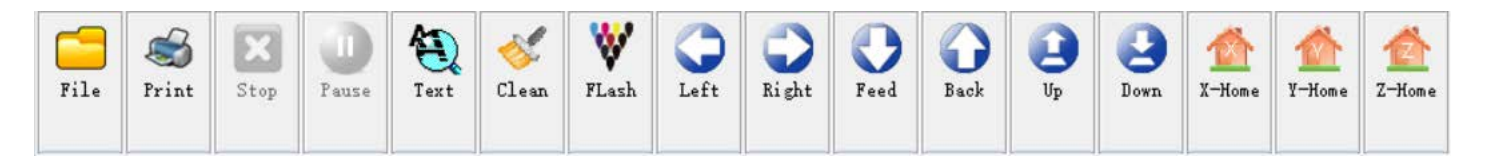

De izquierda a derecha:

**File** (archivo): coloque un archivo procesado del RIP (busque la ruta de almacenamiento del RIP).

**Print** (Imprimir): seleccione el archivo para imprimir bajo el nombre de la tarea y haga clic en el icono de la impresora para iniciar el trabajo.

**Stop** (Detener): detener la impresión

**Pause** (pausa): detener temporalmente la impresión, puede volver a reanudar lar impresión

**Test** (inyectores): Verifica el estado de los inyectores, la alineación del cabezal horizontal y vertical, el espaciado de boquillas, arreglan el desalineamiento vertical y banding horizontal e impresiones borrosas: **nozzle status**, **horizontal calibration**, **vertical calibration**, **nozzle spacing calibration**.

**Sprinkler status** (Impresión de patron de inyectores) : Imprime el patrón de inyectores para ver si se necesita realizar una limpieza.

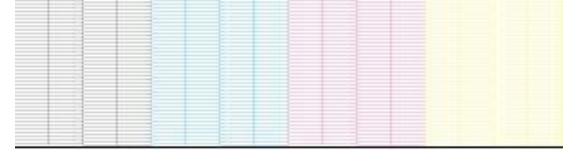

**horizontal calibration** Calibración horizontal: compruebe la coincidencia del color en la dirección izquierda y derecha y el color blanco.

**vertical calibration** Calibración vertical: compruebe si el color frontal y posterior coinciden con el blanco.

**Nozzle spacing calibration**: Calibración de espaciado de boquillas: distancia entre dos inyectores.

**Clean / Cleaning** (Limpieza): dividida en normal (ordinary) y fuerte (strenght), generalmente con la limpieza normal es suficiente para limpiar los inyectores.

**Flash spray** (Pulverizador de flash): posición de origen de la boquilla (tenga en cuenta que el software se abre en la esquina inferior izquierda del software) como se muestra:

$$
\verb|Printer:Connected | x:0.00mm | y:0.00mm | z:0.00mm | \verb|Elash Jetting:Off|
$$

Left: Left: Right: Right (Izquierda: Izquierda: Derecha: Derecha)

**Back Material** Desplazamiento del material: **Feed** mueve el material hacia dentro: **Back** lo extrae

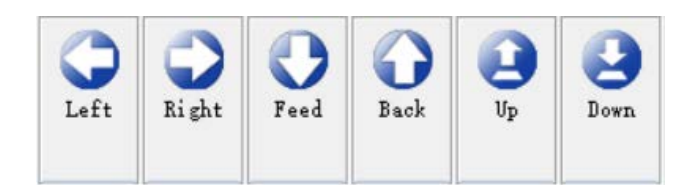

Configuración de Altura de la base

(Platform move up) : move **up** sube la base - Platform move **down**: baja la base

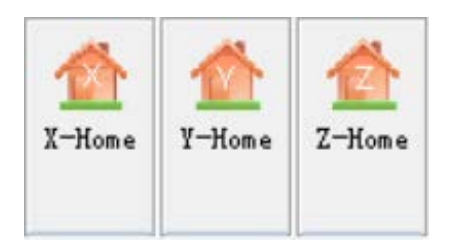

**X reset**: Reinicio del eje X, el eje de coordenadas X controla el movimiento de avance de izquierda a derecha, reiniciar X desplaza el punto de origen del área de impresión a la derecha, después de hacer clic en la boquilla se puede limpiar automáticamente.

**Y reset**: El eje Y controla el desplazamiento hacia adelante y hacia atrás, su reinicio hace que el punto Y regrese al punto de origen.

**Z reset**: la plataforma de impresión vuelve al origen.

# **3 Área de misión:**

## **Configuración de tareas (Attribute) - Propiedades de la tarea:**

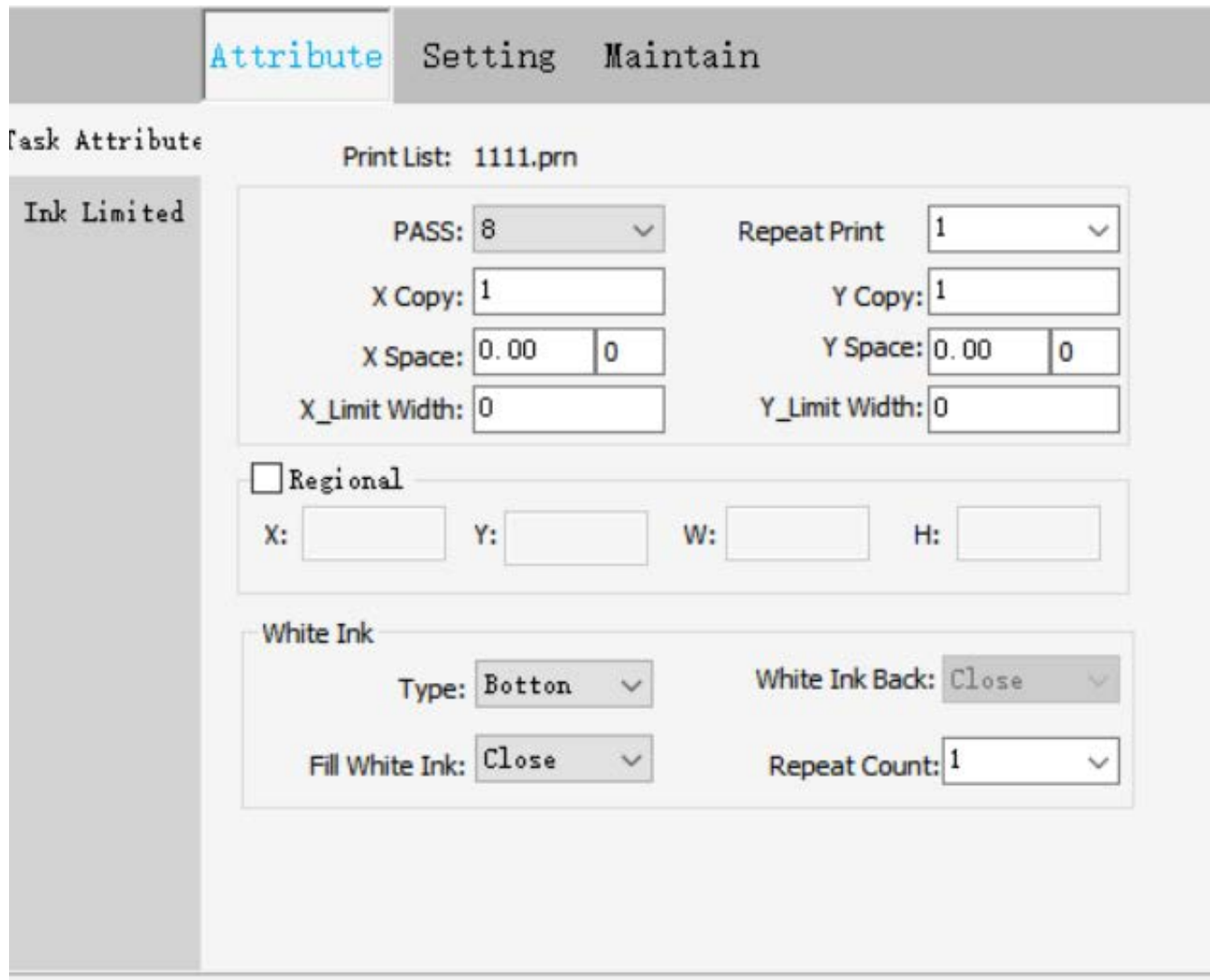

**PASS (Número de pasadas)**: el software RIP selecciona curvas impresas (más pasadas, más calidad, mayor consumo de tinta).

**Repeat Print (Número de impresiones repetidas)**: cuántas veces imprimir.

**X Copy Y Copy** (Amplitud horizontal): nº de imágenes que se imprimen sobre el eje X y sobre el eje Y

**Intervalo transversal**: el intervalo entre dos gráficos izquierdo y derecho

**Intervalo longitudinal**: el intervalo entre dos filas de gráficos

**Área de impresión**: interceptación de piezas que deben imprimirse

## **Configuración de de tinta al imprimir (apartado White Ink):**

Desde el desplegable Type del apartado White Ink podemos seleccionar distintas formas de colocar las tintas, blanca, colores o si la máquina tuviera barniz.

**Botton**. Si se selecciona al imprimir una imagen, la tinta blanca se imprime primero y el color encima.

**TOP.** La capa de color se imprimirá primero y la capa de blanco encima, (por lo general, la impresión de vidrio, cristal acrílico y otros materiales transparentes se suele imprimir en inversa).

**Only White**. Imprime solo en blanco, no en color

**Only Color** Imprime solo las tintas de color: sin imprimir la capa de blanco (generalmente para material blanco que no requiere ser fondeado de blanco)

**Only Varnish.** Para impresoras con barniz. Dota de una capa de barniz al

**Repeat count**: Número de capas de impresión de tinta blanca se imprimirá (para opacar en fondos muy oscuros puede ser necesario varias capas).

## **Configuración de tareas (Attribute) - control de corte de tinta:**

![](_page_15_Figure_9.jpeg)

**Ink Limited** o control de límite de tintas le permitirá cortar el límite de tinta de cada canal de color, solo puede reducir la tinta de cada color, no puede aumentar el límite de tinta de color, Si pulsa sobre Set Default el límite de tinta configurado se reestablecerá al valor predeterminado. Al reducir el límite de tinta todas las imágenes reducirán la tinta correspondiente.

![](_page_15_Picture_11.jpeg)

![](_page_15_Picture_12.jpeg)

![](_page_16_Picture_99.jpeg)

## **Configuración de parámetros (setting)**

**Media select (Selección de materiales):** Permite guardar configuraciones para diferentes materiales, los usuarios pueden crear diferentes configuraciones para cada material de uso común, calibrar y guardar parámetros, los parámetros permanecerán en el software.

**Flash jetting** (Frecuencia de pulverización): amplitud de frecuencia de pulverización de los inyectores, medido en Hertzios.

**Limpieza (Clean):** dividida en:

print cleaning limpieza de impresión, limpieza en espera. Seleccione la limpieza en espera, sin cambios, la limpieza **spray flash** en modo **standby o espera** puede proteger eficazmente la boquilla.

- El modo de limpieza (Clean Mode): seleccione **spray flash**
- La frecuencia de pulverización de flash de lavado (frequency) : ajuste entre 16 HZ ~ 32 HZ
- Tiempo de limpieza (Clean Time): elija limpieza general General cleaning
- Free Time y Flash Time: se deja por defecto
- Amplitud de eclosión: ajustada al 100%.
- Eclosión (Head Eclosion): Elija el modo de eclosión al imprimir sobre objetos cilindricos.

#### **Color Bar Option**

**Tiras o barras de color (Color strip)**: el papel de la tira de color es proteger los inyectores del cabezal, si en el trabajo diario solo imprime un solo color, y otros canales de color no son utilizados durante largos periodos de tiempo, la tinta existente en los orificios de los inyectores acabará curándose con la irradiación de la luz de curado UV provocando el atasco de

![](_page_17_Picture_87.jpeg)

inyectores, al imprimir estas barras con nuestro diseño nos aseguramos imprimir con todos los colores y no obtruir las boquillas no empleadas. Si imprimimos en imágenes con todos los canales de color se puede prescindir de esta opción.

**Espaciado (Dis To Image):** ancho de la distancia de la tira de color a la imagen: ancho real de la tira de color.

**Ubicación (Position)**: Hay cuatro opciones de colocación, en el lado izquierdo del gráfico, lado derecho del gráfico, los dos lados del gráfico, generalmente se usa el lado izquierdo.

**Spray head cleaning**: puede mover el carro a una distancia mientras pausa la impresión y abre la bomba.

## **Configuración de parámetros (setting) - Configuración extendida:**

![](_page_17_Picture_88.jpeg)

**Modo de impresión**: seleccione el tamaño del punto, generalmente elija 1 bit de punto.

**Distancia transversal entre cabezales**: de cabezal a cabezal 2: Colores entre izquierda y derecha, principalmente blanco y coloreado.

**Distancia longitudinal entre cabezales**: de cabezal a cabezal: establecida entre la parte delantera y trasera, también entre el blanco y el color.

![](_page_18_Figure_2.jpeg)

## **Mantenimiento del sistema (Maintain) - Calibración**

![](_page_18_Picture_79.jpeg)

La configuración de calibración es principalmente para el color, para corregir la superposición de dos colores, generalmente no es necesario ajustar. El ajuste de espaciado horizontal y longitudinal anterior, (no cambiar).

![](_page_19_Picture_72.jpeg)

**Mantenimiento del sistema (Maintain) - Ajuste de inyectores: (No cambiar)** El ajuste de inyectores hay que dejarlo por defecto, sin ajuste.

#### **4 Barra de información del trabajo de impresión (Print job information bar)**

![](_page_19_Picture_3.jpeg)

![](_page_19_Picture_73.jpeg)

A la derecha

**File Name**: nombre de archivo para la tarea actual **Resolution**: Resolución, precisión impresión de los archivos de tareas actuales **Colors**: Número de colores: Número de colores para la tarea actual (5 colores para KCMY + W) **Bit per Dot**: Número de bit por punto: 2 modos grises **With**: Ancho de la tarea actual **Height**: Altura de las tareas actuales **Area**: área total del trabajo actual **Status**: estado de impresión de la tarea actual **Progress**: porcentaje de tareas actuales completadas

## **5 Ubicación, modo de impresión:**

![](_page_20_Picture_88.jpeg)

**X white edge - Borde blanco X**: posición del eje X a izquierda y derecha.

**Y white edge - Borde blanco Y**: ubique la dirección frontal y posterior del eje Y, preste atención a la ubicación debe verificar el borde blanco Y, cada impresión volverá al origen del eje Y para posicionar la impresión. Si no lo marca, solo lo imprimirá en el eje Y.

**Bi-Direction/ Step** Paso y bidireccional no hacer ajustes.

**Print Speed:** Velocidad de impresión: con tres modo de impresión. Impresión a baja velocidad, impresión a velocidad media, impresión a alta velocidad.

**Print Direction:** Dirección de impresión: unidireccional a la izquierda, unidireccional a la derecha, impresión bidireccional, generalmente elija unidireccional a la izquierda, se ha calibrado en modo bueno, no utilice la impresión en modo bidireccional, el efecto de impresión es deficiente.

**White Ink** Tinta blanca: se puede configurar open (con tinta blanca) o close (sin tinta blanca), para poder imprimir con tinta blanca tiene que estar configurado en **open**, la tinta blanca con la opción **close** no se puede imprimir.

**Rotary Print Option:** Opción para imprimir objetos cilíndricos, requiere tener el portaobjetos cilíndricos motorizado opcional conectado a la impresora.

![](_page_20_Picture_9.jpeg)

#### Lista de impresión **Print list**

Print List History List

![](_page_21_Picture_110.jpeg)

![](_page_21_Picture_111.jpeg)

# **Configuración del ingeniero:**

Presione "**Ctrl + T**" para abrir la interfaz de configuración

## **Calibración del motor**

Calibración del motor X (X motor calibration):

![](_page_21_Picture_112.jpeg)

(Moving Distance), luego haga clic en el cálculo (calculate), pruebe varias veces más, hasta que no haya error.

![](_page_22_Picture_9.jpeg)

#### **Color calibration**

Secuencia de color de los dampers de tinta (ajuste de calibración establecido por el ingeniero, no cambiar)

**H00** para el color de la primera columna de inyectores del cabezal, **G00** para el cabezal 1, **G01** para el cabezal 2.

El nº de secuencia del canal de color corresponde al canal de color real del damper de tinta.

![](_page_23_Picture_38.jpeg)

## **Clean**

Configuración de los parámetros de limpieza (parámetros establecidos por ingeniería, no cambiar)

![](_page_24_Picture_8.jpeg)

## **6 Operaciones operativas**

## **1 tira de prueba de impresión:**

1 clic en spray flash, después clic en limpiar boquilla de pulverización, visualize la prueba de impresión del patrón de impresión de la prueba estado de tinta de la boquilla de pulverización

![](_page_25_Picture_3.jpeg)

Sprinkler status bar:

![](_page_25_Picture_75.jpeg)

#### **Ver video para operación específica: video enseñanza**

#### **2. Proceso de impresión de la caja de posicionamiento:**

En primer lugar, En PhotoShop prepare una buena imágen para la impresión. Guarde la imagen. Ajustar la altura de impresión y establecer la posición del eje X e Y.

#### **Ver video para operación específica: video enseñanza**

#### **3. Proceso de impresión en espejo Mirror Print Process:**

Imprima el cuadro de posición Coloque el material en el cuadro Seleccione el color

**Ver video para operación específica: video enseñanza**

![](_page_26_Figure_0.jpeg)

**IV. Descripción del panel de tecla de la impresora.**

A la izquierda, a la derecha, la alimentación, la parte posterior es para controlar la izquierda y la derecha.

# **Otras características de hardware:**

![](_page_27_Picture_1.jpeg)

![](_page_27_Picture_2.jpeg)

**Suction**. ayuda a eliminar malos olores en el ambiente originados por la tinta así como polvo.

**Stir**. Agita la tinta para que esté más fluida antes de imprimir.

![](_page_28_Picture_0.jpeg)

La **lámpara de luz UV** tiene la función de curar (endurecer) la tinta UV. El control de la intensidad de la lámpara UV debe estar entre las posiciones 40 y 50 en función del material. La configuración de un exceso de potencia reduce la vida de la lámpara, la configuración de una potencia inferior no curara la tinta adecuadamente pudiéndose desprender del objeto.

# **V. ADICION DE TINTA Y DESCRIPCION**

Cuando el software operativo esté instalado y la impresora esté conectada correctamente, se agrega tinta. La impresora dispone de unos depósitos de plástico negro (la tinta es muy sensible a la luz para cada color de tinta correspondiente.

Preste mucha atención a la temperatura y humedad cuando imprima, los valores de temperatura generales son de 15-29 ℃ y la humedad del 50% ℃ para que la impresora esté en condiciones normales de funcionamiento.

![](_page_28_Picture_5.jpeg)

Al agregar tinta, agite durante unos minutos antes de abrir la tapa y llenar los depósitos de tinta. (El objetivo es fusionar completamente los pigmentos de la tinta y aumentar la consistencia del color).

![](_page_29_Picture_1.jpeg)

En la nueva máquina vierta la tinta en el depósito de color correspondiente (mucha precaución de no equivocarse de depósito), luego utilice la jeringa con punta especial para purgar (extraer) cada damper, algo de tinta y el aire que pudiera haber en los conductos, este paso es muy importante para que llegue la tinta al cabezal.

Primero retire cada damper de su posición con un leve movimiento hacia uno y otro lado y tire hacia arriba, con cuidado, para extraer el damper. Con la ayuda de la jeringa especial incluida en los accesorios realice la operación antes descrita de succionar algo de tinta y el aire.

El siguiente paso será colocar el damper en su posición, para ello dirija la boquilla del damper sobre el agujero correspondiente en el carro portacabezal y empuje hacia abajo la boquilla hasta que ésta encaje, verifique que está bien posicionado para evitar fugas de

aire.

Cuando todos los colores estén insertados, use una de las toallitas especiales de limpieza para limpiar la parte inferior del cabezal, no use demasiado, extraiga lentamente, limpie la tinta con un paño sin polvo seco. (ver vídeo Step 06 dredge the ink bag > take out the ink).

# **Tratamiento de preguntas frecuentes**

1 、 **Una gran cantidad de inyectores atascados**: haga clic en limpieza **spray flash**, limpieza ordinaria y luego imprima la vista de la barra de estado, si el resultado no es ideal, haga clic en el reinicio del eje Y, el cabezal se moverá al centro y con los bastoncillos de algodón limpie ligeramente la zona de la estación de limpieza y el cabezal. Luego haga una impresión en cuatro colores, si repite varias veces las impresiones el efecto será mejor.

**2. Vuela la tinta alrededor del material**: reduzca adecuadamente la altura de impresión, preste atención para no golpear el cabezal, la velocidad de impresión disminuya correctamente. La altura del cabezal sobre la superficie a imprimir ha de ser de 3mm.

**3. Imprime la imagen borrosa**, primero vea si la imagen original está borrosa, luego compruebe la calibración del eje X e Y de la máquina.

## **VII. Mantenimiento rutinario de máquinas**

El mantenimiento de los inyectores del cabezal de la impresora UV es fundamental, ahora hay varias impresoras UV con sistema de limpieza automático, la limpieza de los inyectores en comparación con la tinta de la boquilla de la impresora UV que se detiene durante la noche, la vida de la boquilla es muy diferente.

El equipo debe limpiar el cabezal antes de apagar el aparato y colocar el cabezal rociador (spray head) en el modo ahorro de tinta (ink saving), esto que puede proteger el cabezal humedeciéndolo.

Las tiras de rejilla tienen polvo, las partículas de tinta deben limpiarse con alcohol (hay efecto de impresión con efecto de bloque de desechos).

La guía del avance de la mesa de trabajo se lubrica regularmente, primero limpie la suciedad del riel de guía, luego vierta el paño sin polvo en un poco de aceite lubricante, limpie ligeramente el riel de guía (no demasiado, demasiado fácil de dejar caer sobre el material, muy poco no puede aislar el oxígeno, fácil de oxidar el óxido).

## **Mantenimiento**

Mantenimiento de 2 días a una semana, el método de mantenimiento es el siguiente.

Si no imprime durante más de 3 días, debe limpiar los dampers de tinta. Boquilla del tubo de tinta Bomba de tinta residual. El método de limpieza es el siguiente (6, 7, 8, 9).

Para paradas durante un período de tiempo más largo, es necesario verificar si la tinta se ha solidificado. Si se encuentra solidificada, es necesario reemplazar la tinta; de lo contrario, las boquillas de los cabezales se bloquearán. La tinta UV se cura con la luz, por lo que la máquina debe tratar de evitar la luz solar directa, especialmente hay que tener cuidado con la tinta.

![](_page_30_Picture_6.jpeg)

1: Limpiar los rieles 2: Limpiar la tira del encoder

![](_page_30_Picture_8.jpeg)

![](_page_31_Picture_0.jpeg)

3: Limpiar y engrasar el tornillo de subida y bajada de la mesa

![](_page_31_Picture_2.jpeg)

Limpiar y engrasar la guía de avance del cabezal

![](_page_31_Picture_4.jpeg)

 $O|O|I|I$ 观察水箱水位把清水 或者冷却液加到水箱 2/3的位置

5. Limpieza de la estación de limpieza. Con la ayuda de los bastoncillos retirar el marco y de la esponjilla el exceso de tinta

6. Chequeo del nivel de agua destilada, fundamental para enfriar la lámpara UV

![](_page_32_Picture_0.jpeg)

La limpieza del tubo de purga de la botella de tinta de desecho se realiza preferiblemente con alcohol. Si hay agua, quedará tinta residual.

![](_page_32_Picture_2.jpeg)

 Cuando extraiga el tapón de llenado tenga precaución de no despegar el tubo de tinta del orificio pasante ni manchar de tinta.

![](_page_33_Picture_0.jpeg)

Limpieza de la boquilla. Nota especial: No presione demasiado fuerte la membrana del damper al limpiar. No introduzca la punta de la jeringa con mucha fuerza para no producir holgura en la boquilla del damper y se originen fugas de tinta. Al limpiar el damper con alcohol, preste atención de que no se salga el alcohol por la otra boquilla. Si hay una rotura, es posible que manche de tinta. El enjuague con alcohol del damper debe ser ligero inyectando un 10ml de alcohol para seguidamente extraerlo.

![](_page_34_Picture_0.jpeg)

Drenaje de los canales de color con líquido limpiador

## **Notas de mantenimiento**

1. La impresora se enciende todos los días (imprima algún objeto o utilice software para limpiar el boquilla para mantener el flujo de tinta).

2. Si no utiliza la impresora durante más de dos días, preste atención a los inyectores del cabezal y aplique líquido limpiador

3. No moje el cable de datos del cabezal.

4. No debe quedar líquido de tinta en la superficie del cabezal ni en las boquillas donde se pinchan los dampers

5. Limpie la estación de limpieza, limpie su superficie con un paño sin alcohol, limpie los rieles de tinta limpian y agregan lubricante. (Semanalmente).

6. Una vez que la impresora haya terminado de funcionar, limpie la tinta o el líquido residual que pueda verse.

- 7. Revise la tinta y el agua de refrigeración con regularidad y aumente según la cantidad de trabajo
- 8. La luz solar no puede incidir sobre la impresora.